# **△ Leuze electronic**

the sensor people

# **IT 1911i**

Industrie-2D-Code Handscanner mit Funkübertragung

DE 50123792 2013/06<br>Technische Änderungen<br>vorbehalten Technische Änderungen DE 50123792 2013/06 vorbehalten

TECHNISCHE BESCHREIBUNG

© 2013 Leuze electronic GmbH + Co. KG In der Braike 1 D-73277 Owen / Germany Phone: +49 7021 573-0 Fax: +49 7021 573-199 http://www.leuze.com info@leuze.de

# Inhalt

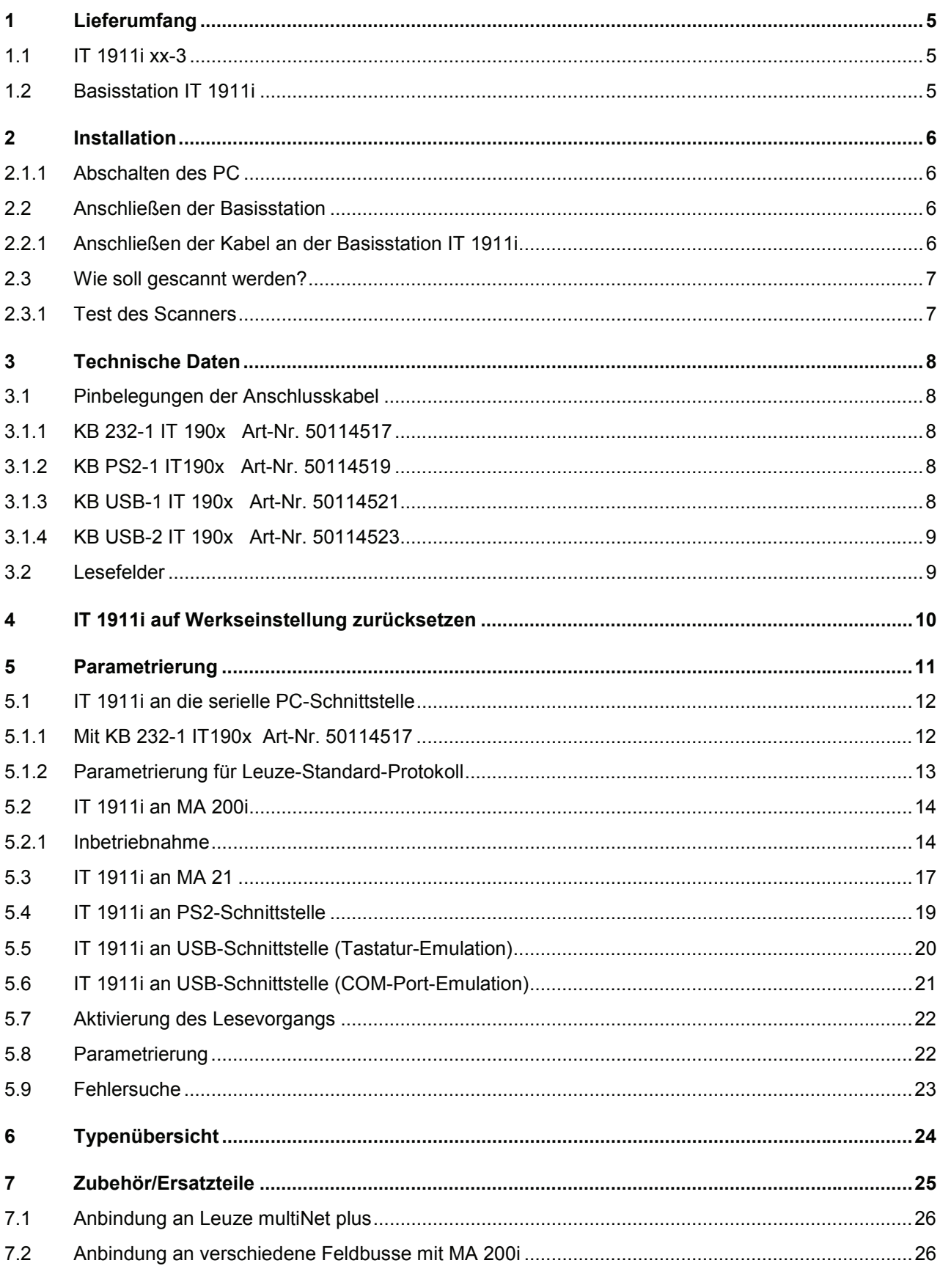

# **∆ Leuze electronic**

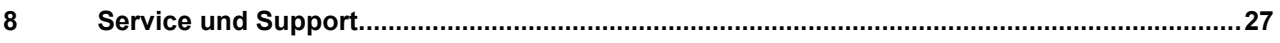

# **1 Lieferumfang**

### **1.1 IT 1911i xx-3**

- 1. Handscanner IT 1911i
- 2. Akku (eingebaut)
- 3. Beipackzettel

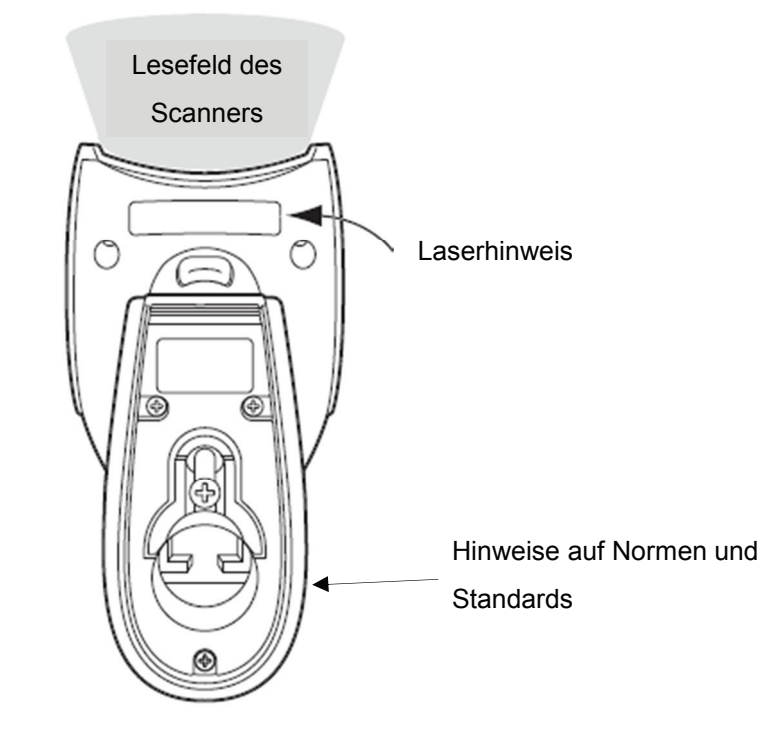

## **1.2 Basisstation IT 1911i**

1. Basisstation CCB02-100BT

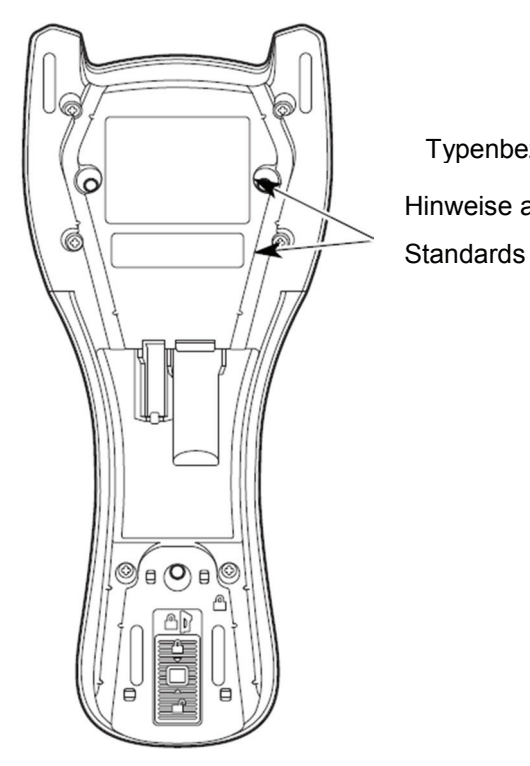

Typenbezeichung Hinweise auf Normen und

Eine Übersicht der Typen finden Sie auf Seite 24.

Zubehör siehe Seite 25.

# **2 Installation**

### **2.1.1 Abschalten des PC**

#### **HINWEIS**

Schließen Sie den Scanner nur bei ausgeschaltetem PC an.

## **2.2 Anschließen der Basisstation**

In untenstehender Abbildung werden die Positionen zur Installation des Kabels an der Basisstation gezeigt.

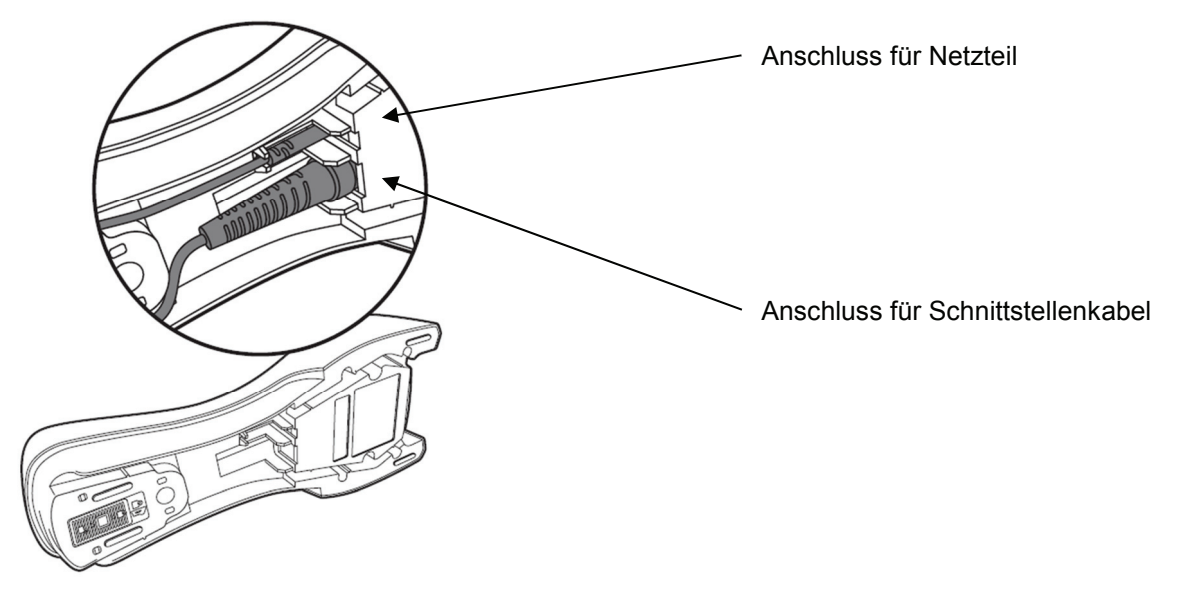

### **2.2.1 Anschließen an der Basisstation IT 1911i**

- 1. Um das Anschlusskabel an der Basisstation zu befestigen, gehen Sie wie folgt vor: Stecken Sie den RJ 41 Stecker in die Buchse an der Unterseite der Basisstation, bis das Kabel eingeklickt ist.
- 2. Schließen Sie das andere Ende des Anschlusskabels an die entsprechende Anschlussbuchse des PC an.
- 3. Eventuell benötigen Sie ein Netzteil zur Spannungsversorgung, falls Sie den Handscanner über die Basisstation laden möchten oder eine RS 232-Schnittstelle verwenden. Anhand der Pinbelegung (siehe Seite 8) können Sie das entsprechende Kabel für Ihre Anwendung auswählen.
- 4. Schließen Sie das Netzteil an die Netzsteckdose an.
- 5. Konfigurieren Sie die Handscanner mit Hilfe der Codes für die entsprechende Applikation, siehe Kapitel "5 Parametrierung", bzw. im externen Dokument "User's Guide IT 1910i/1911i".

# **∆ Leuze electronic**

6. Überprüfen Sie die Betriebsbereitschaft des Scanners, indem Sie die Scanfläche gegen eine flache Oberfläche richten und den Trigger auslösen. Eine grüne Ziellinie sowie die rote Beleuchtung sollten jetzt sichtbar sein. Scannen Sie jetzt ein Musterlabel. Der Scanner bestätigt durch ein Tonsignal, dass das Label gelesen wurde; gegebenenfalls werden die Daten bereits an den PC weitergeleitet.

### **2.3 Wie soll gescannt werden?**

So erreichen Sie eine optimale Scannerleistung:

Der Scanner muss in einem leichten Winkel zum Barcode gehalten werden. (Halten Sie den Scanner nicht senkrecht zum Barcode.)

Die grüne LED-Linie soll als Zielhilfe mittig auf den Code gerichtet werden. Damit ist der Kameramittelpunkt auf den Code ausgerichtet.

(Der Scanner kann das Label nicht richtig erkennen, wenn es nicht komplett durch die Kamera abgedeckt und erfasst wird.)

Die grüne LED-Linie ist kleiner und schmaler, wenn der Scanner dichter am Code ist. Kleinere Codes sollten mit einem kleineren Leseabstand gelesen werden, bei größeren Codes muss der Abstand so groß gewählt werden, dass die Kamera ihn komplett erfassen kann.

### **2.3.1 Test des Scanners**

Der nebenstehende Barcode dient zum Testen des Scanners, die Modulgröße ist 0,5 mm (20 mil)

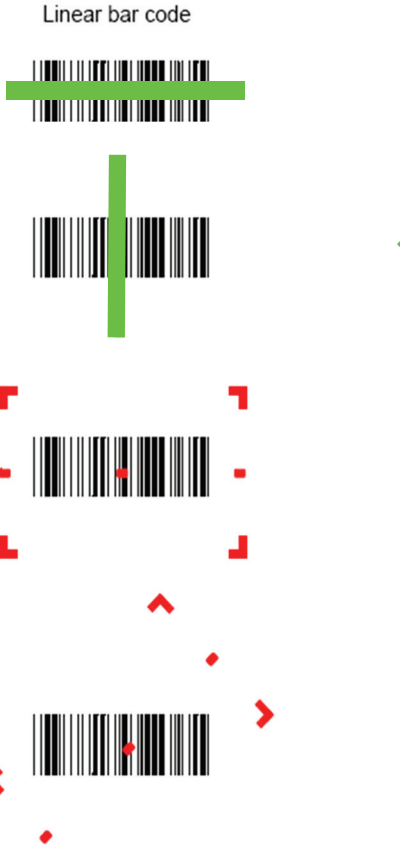

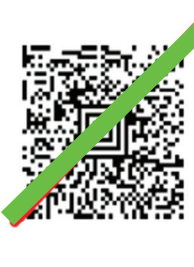

2D Matrix symbol

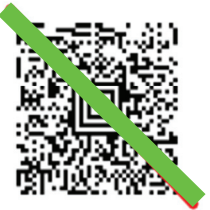

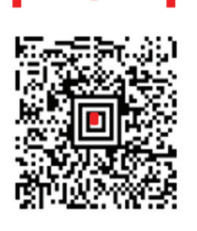

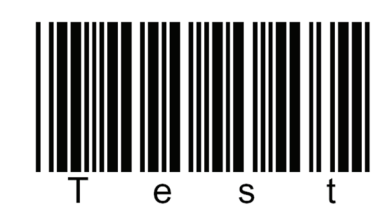

**Code 39 Bar Code Sample** 

# **3 Technische Daten**

Die technischen Daten entnehmen sie bitte dem Datenblatt für den IT 1911i.

### **3.1 Pinbelegungen der Anschlusskabel**

#### **3.1.1 KB 232-1 IT 190x Art-Nr. 50114517**

Spiralkabel, maximale Länge 3 m. Signalpegel 0 und +5 Volt  $\rightarrow$ TTL

Pinbelegung der 9-poligen D-Sub Buchse (female) beim Kabel CBL-020-300-C00

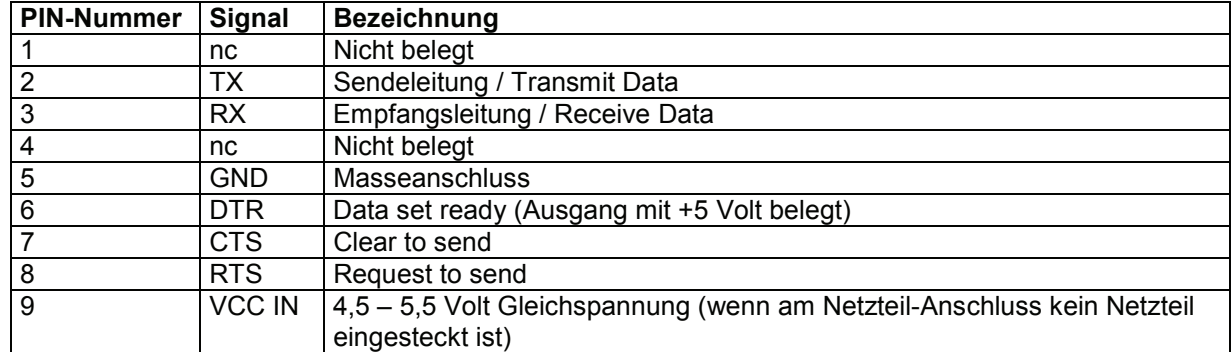

Passendes Netzteil für IT 190x (100 - 230 V/50 – 60 Hz) siehe Kapitel 7. Der Netzteil-Anschluss am Kabel wird nicht verwendet.

### **3.1.2 KB PS2-1 IT190x Art-Nr. 50114519**

Spiralkabel, maximale Länge 3 m.

Pinbelegung der Mini-DIN Buchse bzw. Stecker beim Kabel CBL-720-300-C00

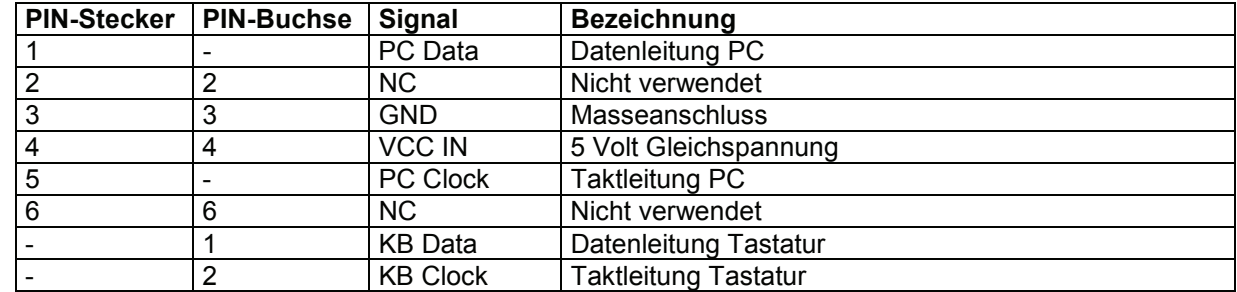

### **3.1.3 KB USB-1 IT 190x Art-Nr. 50114521**

Glattes Kabel, maximale Länge 3 m.

Pinbelegung des USB Type A Steckers beim Kabel CBL-500-300-S00

| <b>USB-Type A-Stecker</b> | <b>Signal</b> | Bezeichnung           |
|---------------------------|---------------|-----------------------|
|                           | VCC IN        | 5 Volt Gleichspannung |
|                           | Data -        | Datenleitung -        |
|                           | Data -        | Datenleitung +        |
|                           | <b>GND</b>    | Masseanschluss        |

### **3.1.4 KB USB-2 IT 190x Art-Nr. 50114523**

Pinbelegung des USB Type A Steckers beim Kabel CBL-500-500-C00: wie Art-Nr. 50114521 jedoch Spiralkabel, maximale Länge 5 m.

### **3.2 Lesefelder**

#### **IT 1911i ER-3**

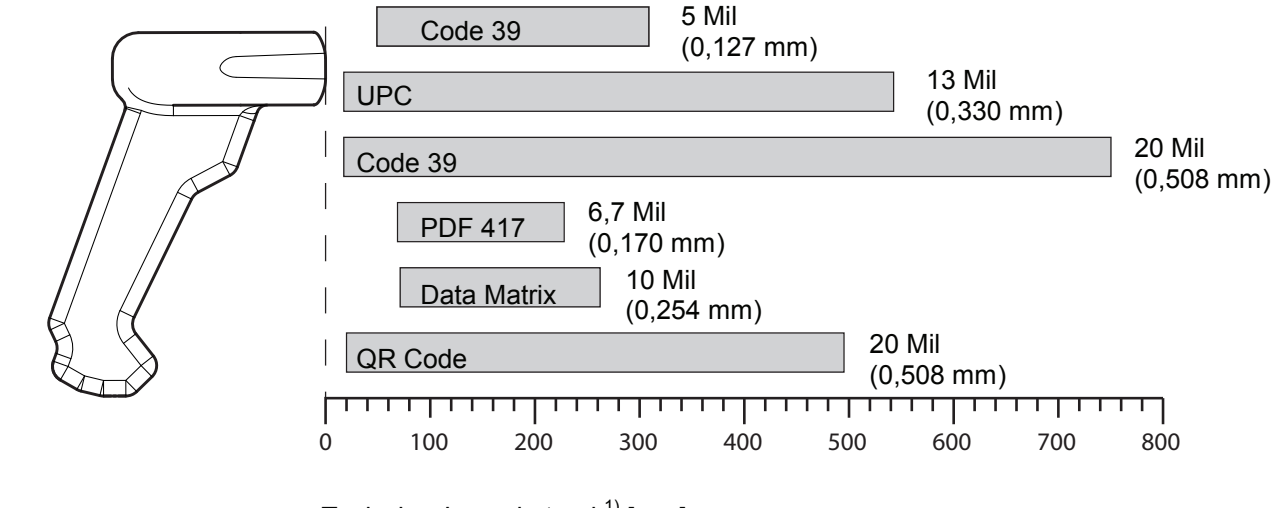

Typischer Leseabstand<sup>1)</sup> [mm]

1) in Abhängigkeit des Code-Moduls

# **4 IT 1911i auf Werkseinstellung zurücksetzen**

Um alle Parameter auf Werkseinstellung zurückzusetzen, ist der untenstehenden Barcode einzuscannen.

### **Achtung!**

**Es gehen alle Einstellungen verloren!** 

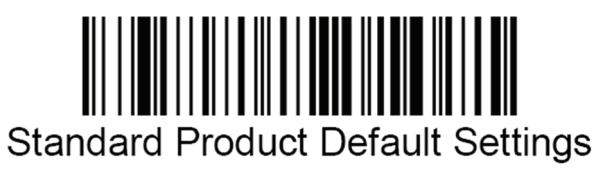

Legen Sie den IT 1911i zurück in Basisstation, damit die Einstellungen übernommen werden können. Die erfolgreiche Lesung wird durch einen Signalton und ein kurzzeitiges Erlöschen der roten LED an der Basisstation bestätigt.

Danach können Einstellungen oder der Betrieb des Gerätes wieder aufgenommen werden.

# **5 Parametrierung**

Üblicherweise wird der Handscanner über Barcodes konfiguriert. Wählen Sie den gewünschten Barcode aus und lesen Sie diesen ein (siehe Kapitel 2.3). Die Parametrierung wird dann sofort übernommen und ausgeführt.

Eine zweite Möglichkeit ist, die Handscanner mit USB und RS 232--Schnittstelle mit Hilfe des PC-Programms VisualMenu zu parametrieren. Dieses Programm können Sie von unserer Homepage www.leuze.com downloaden und installieren. Mit dem Programm können die Einstellungen vorgenommen und an den Handscanner übertragen werden. Die Konfiguration kann auch gespeichert werden, damit die Parametrierung später wieder verwendet werden kann.

Im Folgenden sind die Standard-Anwendungen beschrieben und zusammengefasst.

### **5.1 IT 1911i an die serielle PC-Schnittstelle**

### **5.1.1 Mit KB 232-1 IT190x Art-Nr. 50114517**

Pinbelegung siehe Kapitel 3.1.1.

Bitte schließen Sie die Basisstation für IT 1911i gemäß nebenstehender Abbildung an.

benötigte Teile:

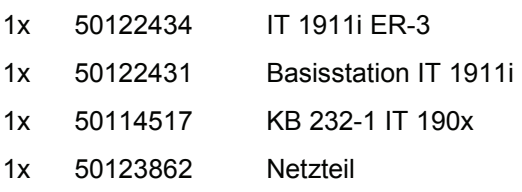

RS-232 Interface

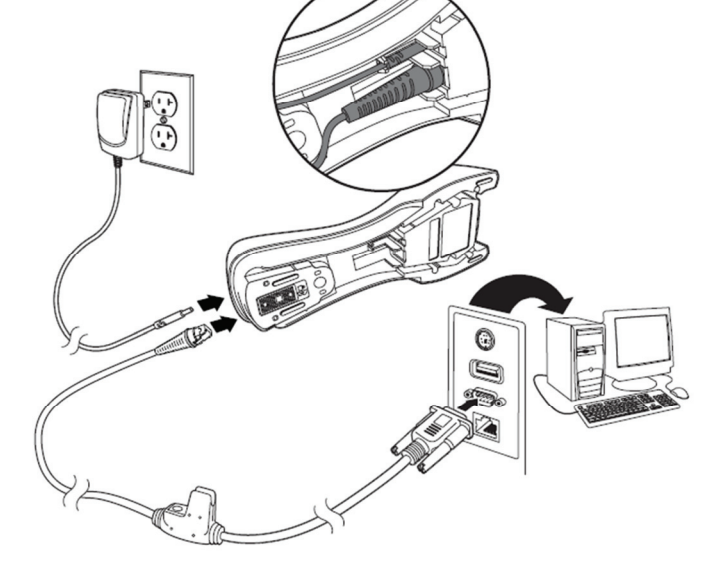

RS 232--Übertragung mit 115200 Baud, 8 Datenbits, 1 Stoppbit, No Parity, Suffixe CR/LF.

Legen Sie den IT 1911i zurück in Basisstation damit die Einstellungen übernommen werden können. Die erfolgreiche Lesung wird durch einen Signalton und ein kurzzeitiges Erlöschen der roten LED an der Basisstation bestätigt.

# **△ Leuze electronic**

### **5.1.2 Parametrierung für Leuze-Standard-Protokoll**

Leuze Standard-Protokoll:

RS 232 mit 9600 Baud, 8 Datenbits, 1 Stoppbit, No Parity, Präfix STX und Suffixe CR/LF

Werkseinstellung

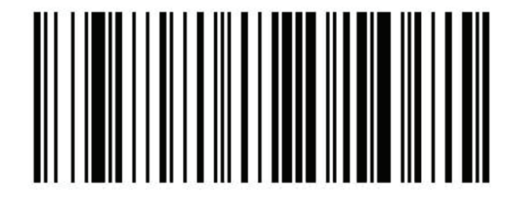

Legen Sie den IT 1911i zurück in Basisstation, damit die Einstellungen übernommen werden können. Die erfolgreiche Lesung wird durch einen Signalton und ein kurzzeitiges Erlöschen der roten LED an der Basisstation bestätigt.

Um das Gerät zu parametrieren, scannen Sie die Codes bitte in der vorgegebenen Reihenfolge. Die erfolgreiche Lesung wird durch einen Signalton und ein kurzzeitiges Erlöschen der roten LED an der Basisstation bestätigt.

RS 232-Baudrate: 9600

Präfix STX

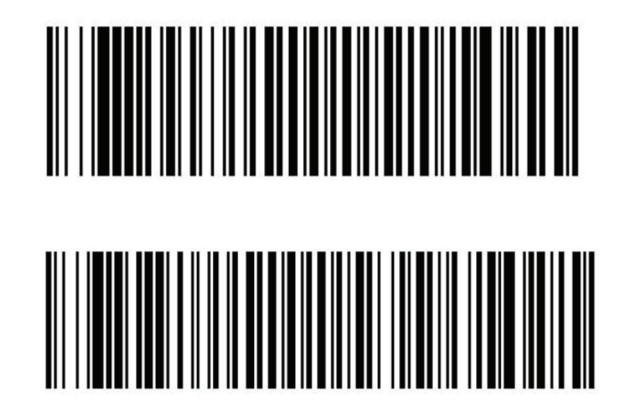

Suffixe CR/LF

Alternativ kann auch der folgende Aztec-Parametriercode verwendet werden:

Die einzelnen Barcodeinformationen stehen nochmals hintereinander im Aztec-Parametriercode.

Legen Sie den IT 1911i zurück in die Basisstation damit die Einstellungen übernommen werden können. Durch einen Signalton wird dieser Vorgang beendet.

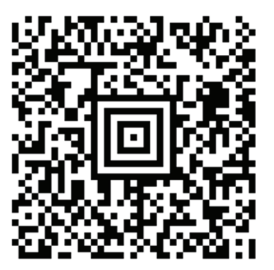

## **5.2 IT 1911i an MA 200i**

RS 232-Übertragung mit 9600 Baud, 8 Datenbits, 1 Stoppbit, No Parity, Suffixe CR/LF.

benötigte Teile:

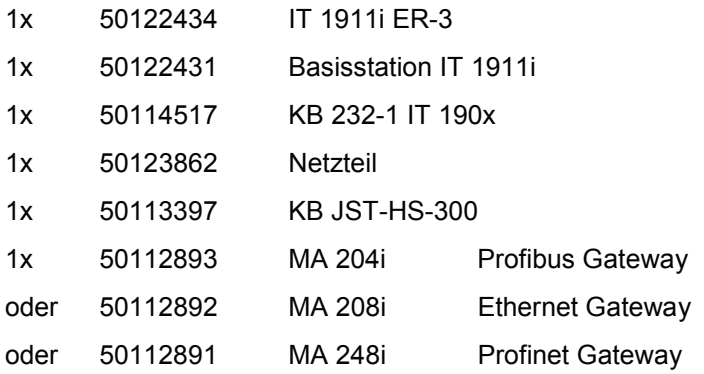

### **5.2.1 Inbetriebnahme**

- Öffnen des MA 200i
- Das KB JST-HS-300 mit der PG-Verschraubung durch die Gewindebohrung führen und den 12-poligen JST-Stecker einstecken.
- Die Basisstation mit dem RS 232-Kabel verbinden
- Das RS 232-Kabel am 9-poligen D-Sub Stecker einstecken
- Über die Adresswahlschalter die Adresse einstellen
- Die Feldbusverbindungsleitung einstecken
- Spannungsversorgung zuführen.

Bitte schließen Sie die Basisstation gemäß der nachfolgenden Abbildung an.

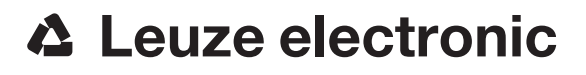

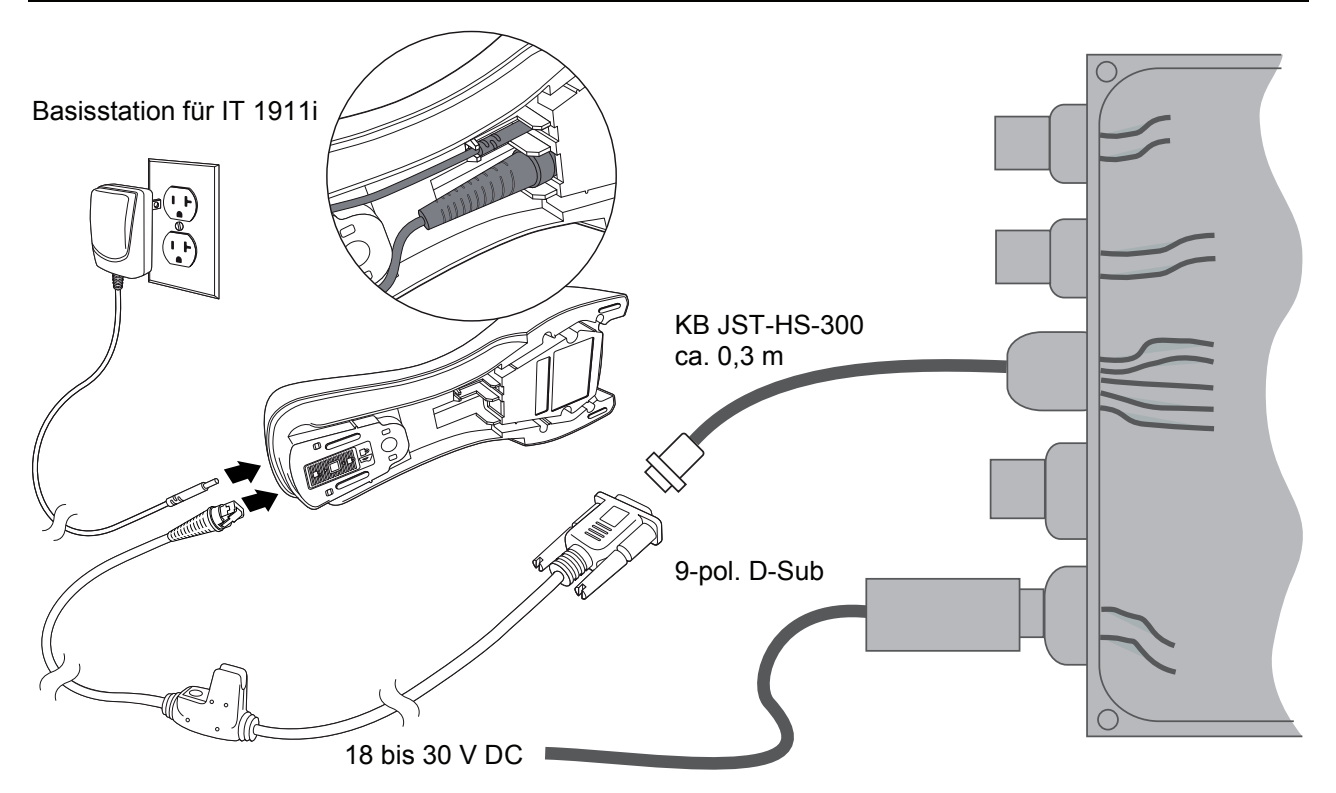

Details zum Anschluss der MA 200i entnehmen Sie bitte der Technischen Beschreibung MA 200i.

#### **HINWEIS**

Die Parametriercodes finden Sie auf der nächsten Seite.

# **△ Leuze electronic**

#### **5.2.1.1 Parametrierung**

Werkseinstellung

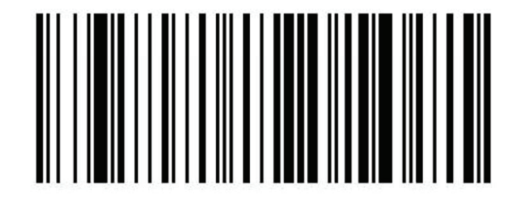

Legen Sie den IT 1911i zurück in Basisstation damit die Einstellungen übernommen werden können. Durch einen Signalton wird dieser Vorgang beendet.

Um das Gerät zu parametrieren scannen Sie die Codes bitte in der vorgegebenen Reihenfolge. Die erfolgreiche Lesung wird durch einen Signalton und ein kurzzeitiges Erlöschen der roten LED an der Basisstation bestätigt.

RS 232-Baudrate: 9600

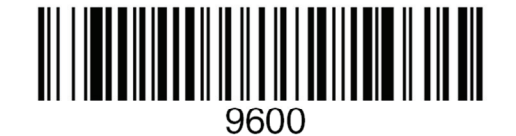

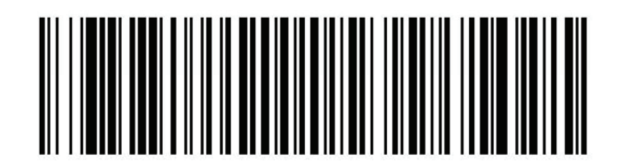

Suffixe CR/LF

Alternativ kann auch der folgende Aztec-Parametriercode verwendet werden:

Die einzelnen Barcodeinformationen stehen nochmals hintereinander im Aztec-Parametriercode.

Legen Sie den IT 1911i zurück in die Basisstation damit die Einstellungen übernommen werden können. Durch einen Signalton wird dieser Vorgang beendet.

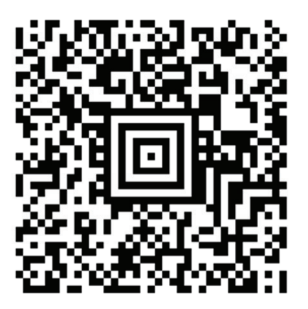

# **5.3 IT 1911i an MA 21**

RS 232-Übertragung mit 9600 Baud, 7 Datenbits, 1 Stoppbit, Parity Even, Suffixe CR/LF.

benötigte Teile:

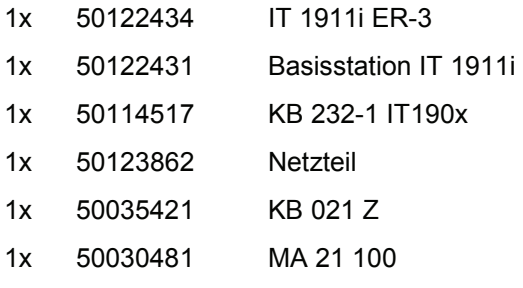

#### **5.3.1.1 Anschlussbelegung KB021 Z**

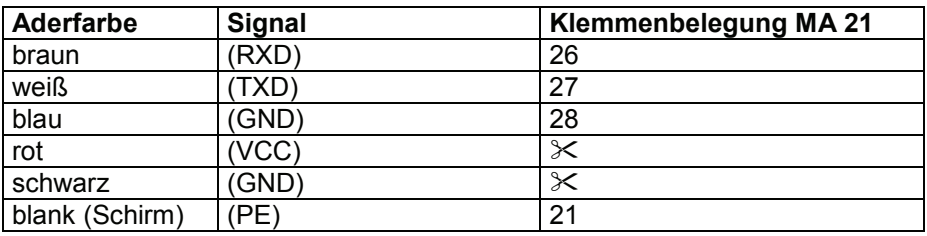

#### **5.3.1.2 Parametrierung**

Werkseinstellung

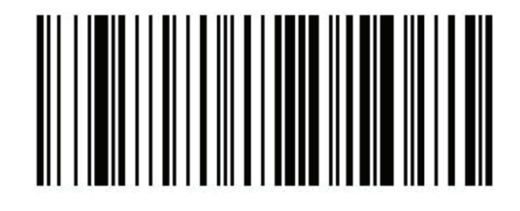

Legen Sie den IT 1911i zurück in Basisstation damit die Einstellungen übernommen werden können. Durch einen Signalton wird dieser Vorgang beendet.

Um das Gerät zu parametrieren scannen Sie die Codes bitte in der vorgegebenen Reihenfolge. Die erfolgreiche Lesung wird durch einen Signalton und ein kurzzeitiges Erlöschen der roten LED an der Basisstation bestätigt.

RS 232-Baudrate: 9600

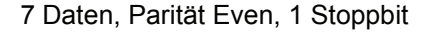

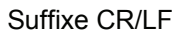

Alternativ kann auch der folgende Aztec-Parametriercode verwendet werden:

Die einzelnen Barcodeinformationen stehen nochmals hintereinander im Aztec-Parametriercode.

Legen Sie den IT 1911i zurück in die Basisstation damit die Einstellungen übernommen werden können. Durch einen Signalton wird dieser Vorgang beendet.

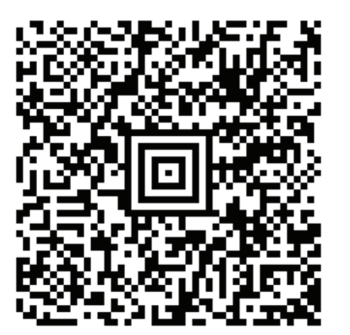

## **5.4 IT 1911i an PS2-Schnittstelle**

In diesem Kapitel ist der Betrieb des IT 1911i im Keyboard-Wedge Modus beschrieben. Bei dieser Betriebsart wird eine PC-Tastatur emuliert. Die eingelesenen Daten werden direkt in das aktuell aktivierte Programm geschrieben. Somit können die Daten in allen Standardprogrammen weiterverarbeitet werden.

Ausstecken

benötigte Teile:

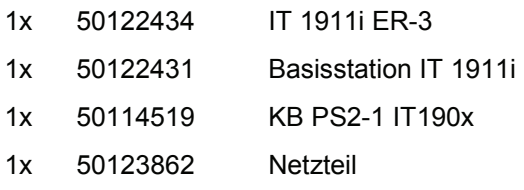

Bitte schließen Sie die Basisstation gemäß der untenstehenden Abbildung an. Gehen Sie hierzu wie folgt vor:

- 1. Schalten sie den PC aus.
- 2. Stecken Sie die Tastatur aus.
- 3. Stecken Sie das Kabel für die Basisstation zwischen Tastatur und PC ein.
- 4. Schalten Sie den PC wieder ein.
- 5. Scannen Sie den untenstehenden Code ein.

#### **HINWEIS**

Zum Aufladen des IT 1911i muss das Netzteil eingesteckt werden und der Handscanner in die Basisstation gestellt werden.

#### **5.4.1.1 Parametrierung**

PS2-Tastatur-Emulation mit CR LF

Legen Sie den IT 1911i zurück in die Basisstation damit die Einstellungen übernommen werden können. Durch einen Signalton wird dieser Vorgang beendet.

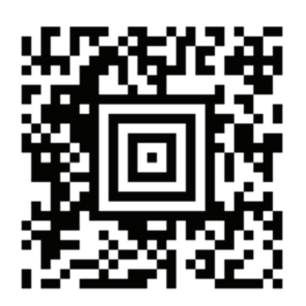

# **△ Leuze electronic**

### **5.5 IT 1911i an USB-Schnittstelle (Tastatur-Emulation)**

In diesem Kapitel ist der Betrieb des IT 1911 im Keyboard-Wedge Modus an USB beschrieben. Bei dieser Betriebsart wird eine PC-Tastatur emuliert. Die eingelesenen Daten werden, direkt in das aktuell aktivierte Programm geschrieben. Somit können die Daten in allen Standardprogrammen weiterverarbeitet werden.

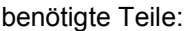

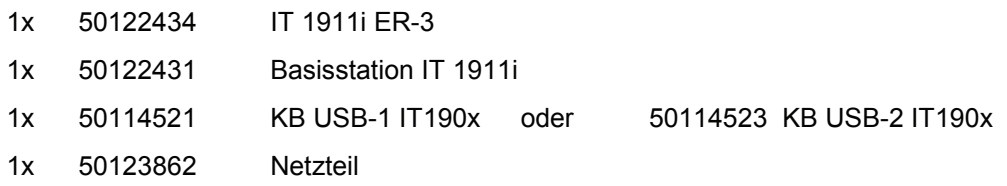

Bitte schließen Sie die Basisstation gemäß der untenstehenden Abbildung an. Gehen Sie hierzu wie folgt vor:

- 1. Stecken Sie das Kabel für die Basisstation in einen freien USB-Port ein.
- 2. Der Scanner quittiert dies mit einem Signalton.
- 3. Scannen Sie den untenstehenden Code ein.

#### **HINWEIS**

Zum Aufladen des IT 1911i, muss das Netzteil eingesteckt werden und der Handscanner in die Basisstation gestellt werden.

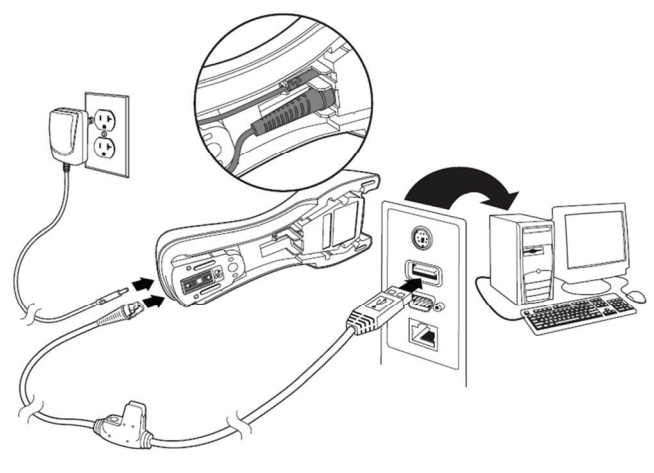

#### **5.5.1.1 Parametrierung**

USB-Tastatur-Emulation mit CR LF

Legen Sie den IT 1911i zurück in Basisstation damit die Einstellungen übernommen werden können. Durch einen Signalton wird dieser Vorgang beendet.

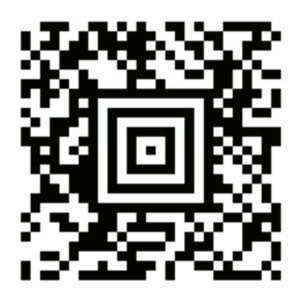

## **5.6 IT 1911i an USB-Schnittstelle (COM-Port-Emulation)**

In diesem Kapitel ist der Betrieb des IT 1911i als serielle Schnittstelle an USB beschrieben. Bei dieser Betriebsart wird eine COM-Schnittstelle emuliert. Die eingelesenen Daten werden an eine neue COM-Schnittstelle gesendet. Der Treiber mit dem Sie diese COM-Schnittstelle emulieren, können Sie auf unserer Homepage www.leuze.com downloaden. Somit können die Daten in Programmen die Daten über COM-Schnittstellen erwarten weiterverarbeitet werden.

benötigte Teile:

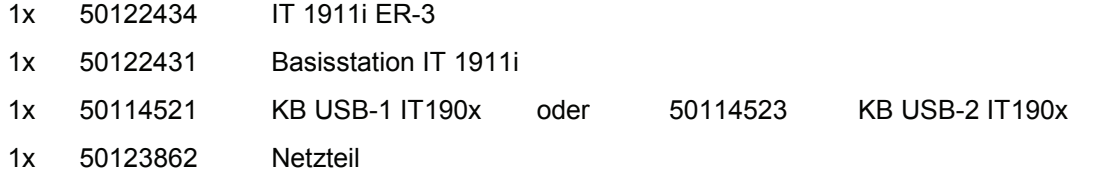

Bitte schließen Sie die Basisstation gemäß den untenstehenden Abbildungen an.

Gehen Sie hierzu wie folgt vor:

- 1. Installieren Sie den USB-Seriell Treiber für den IT 1911i.
- 2. Stecken Sie das Kabel für die Basisstation in einem freien USB-Port ein.

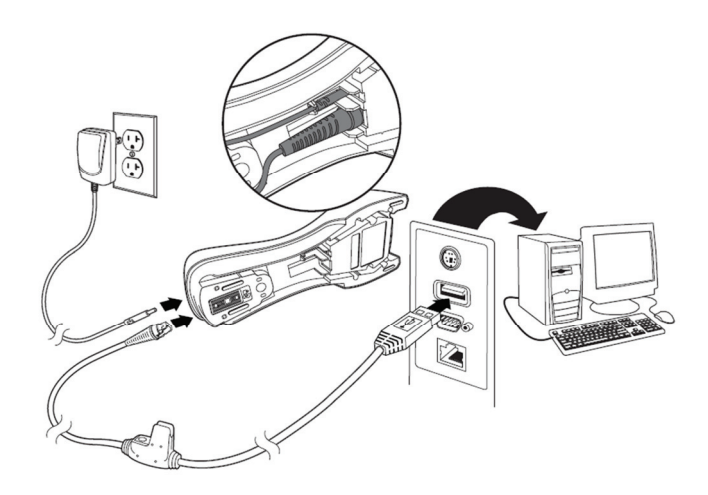

- 3. Der Scanner quittiert dies mit einem Signalton.
- 4. Scannen Sie den untenstehenden Code ein.
- 5. Öffnen Sie ein Termialprogramm oder Ihr Programm für die serielle Schnittstelle, wählen Sie den neuen COM-Port aus, und stellen Sie Baudrate 115200, 8 Datenbits, 1 Stoppbit und keine Parität ein. Als Suffix (oder Terminator) wird ein CR gesendet.

#### **HINWEIS**

Zum Aufladen des IT 1911i, muss das Netzteil eingesteckt werden und der Handscanner in die Basisstation gestellt werden.

# **△ Leuze electronic**

#### **5.6.1.1 Parametrierung**

COM-Port-Emulation an der nächsten freien COM-Adresse mit 38400 Baud, 8 Datenbit, 1 Stoppbit, keine Parität und ein CR als Suffix.

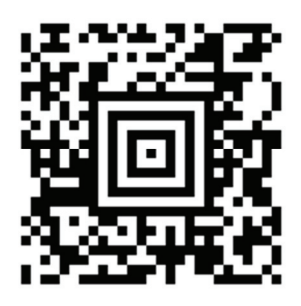

Legen Sie den IT 1911i zurück in Basisstation damit die Einstellungen übernommen werden können. Durch einen Signalton wird dieser Vorgang beendet.

## **5.7 Aktivierung des Lesevorgangs**

Zur Aktivierung des Lesevorgangs ist ein Triggersignal über die serielle RS 232- oder USB-Schnittstelle (nur COM-Port-Emulation) zu senden. Das Kommando ist mit der eingestellten Baudrate, Parität, Daten- und Stoppbits zu senden. Das Kommando zur Aktivierung ist: **SYN T CR** ASCII-Dezimal-Werte: 022; 084; 013 Zum Abbruch der Lesebereitschaft ist eine Deaktivierung zu senden. Das Kommando zur Deaktivierung ist: **SYN U CR** ASCII-Dezimal-Werte: 022; 085; 013 Nach einer erfolgreichen Lesung deaktiviert sich der IT 1911i selbst.

Die zweite Möglichkeit ist mit dem Triggerbutton die Lesebereitschaft herzustellen.

## **5.8 Parametrierung**

Weitere Details zur Parametrierung wie Parameter für Codetypenfreigabe, Stellenanzahl usw. finden Sie im User's Guide IT 1910i/1911i.

### **5.9 Fehlersuche**

Zur Problemerkennung und Fehlersuche überprüfen Sie Ihren Scanner wie folgt:

- 1. Wird der Scanner mit Strom über das Anschlusskabel versorgt, müssen Scanner und PC vor Inbetriebnahme des Scanners miteinander verbunden sein. Der PC muss den Scanner mit 5 V DC versorgen. Überprüfen Sie im Handbuch Ihres PC, ob die Stromversorgung für den Anschluss Ihres Scanners ausreichend ist.
- 2. Stellen Sie sicher, dass das Anschlusskabel fest am PC befestigt ist. Im Handbuch des PC finden Sie Informationen zum richtigen Anschluss des Scanners. Unterstützung erhalten Sie auch bei Ihrem technischen Personal.
- 3. Arbeitet Ihr System mit einer externen Spannungsversorgung, stellen Sie sicher, dass das Netzgerät korrekt am Scanner angeschlossen ist.
- 4. Überprüfen Sie, dass das Anschlusskabel sicher an der Basisstation befestigt ist. Bei der Basisstation lösen Sie bitte das Kabel mit einem kleinen Stift, dadurch wird der Stecker entriegelt.
- 5. Sollte der Scanner trotz all dieser durchgeführten Maßnahmen nicht betriebsbereit sein, tauschen Sie das Netzgerät gegen ein anderes empfohlenes Netzgerät aus, von dem Sie sicher wissen, dass es funktionstüchtig ist.
- 6. Stellen Sie sicher, dass die Schnittstelle Ihres Scanners mit dem PC kompatibel ist. Informationen hierzu finden Sie im Handbuch Ihres PC. Überprüfen Sie ebenfalls, dass der Scanner für die gewünschte Anwendung konfiguriert wurde. Diese Informationen sind im User's Guide IT 1910i/1911i beschrieben.
- 7. Überprüfen Sie, dass die Barcode-Label, die Sie scannen wollen, von zufriedenstellender Qualität sind und dass der verwendete Barcode-Typ von Ihrem Scanner erkannt wird. Beschädigte Barcode Labels (zerknittert, zerrissen oder verschmutzt) können dazu führen, dass der Scanner die Label nur schlecht oder gar nicht erkennt. Vermuten Sie das Problem in der Qualität des Labels, überprüfen Sie die Lesebereitschaft mit einem qualitativ guten Label.
- 8. Sollten die Probleme jetzt noch nicht behoben sein, setzen Sie sich mit Leuze electronic Hotline in Verbindung (siehe Kapitel 8).

# **6 Typenübersicht**

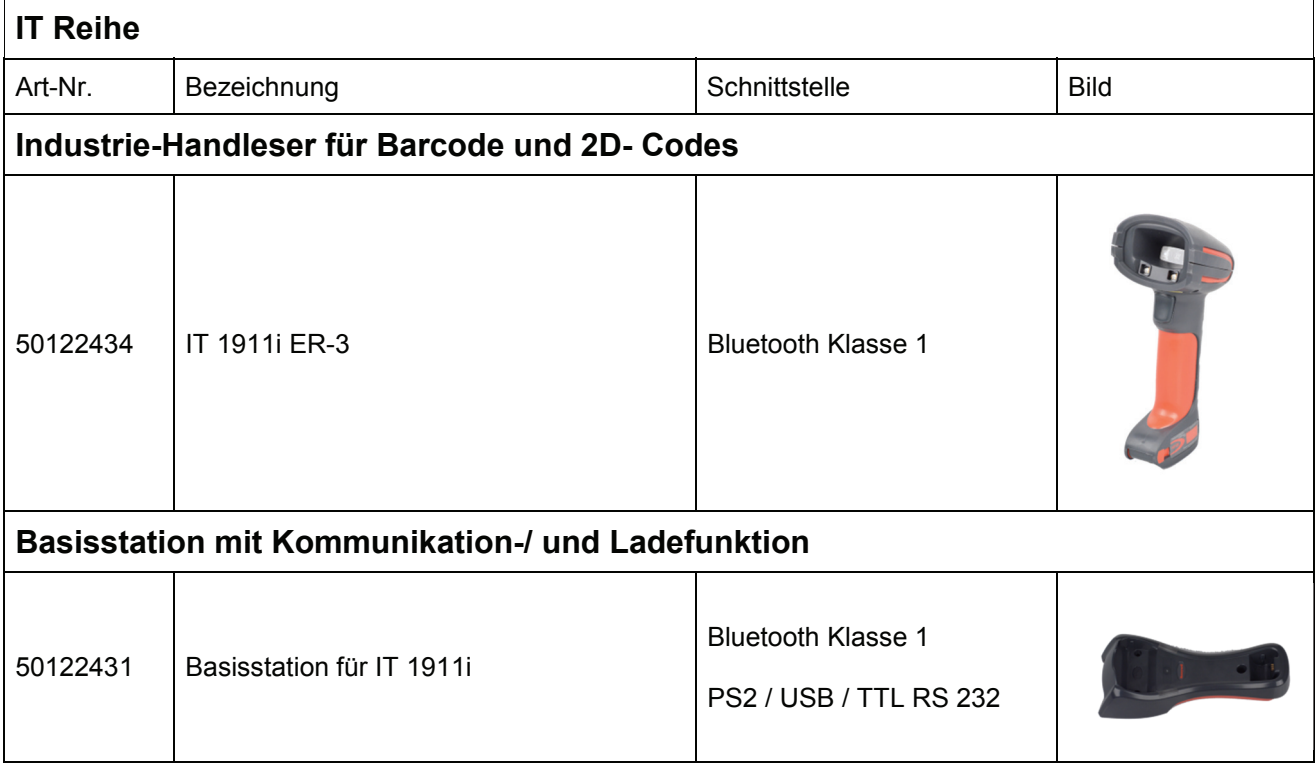

Alle Geräte werden ohne Kabel geliefert, bitte separat bestellen, siehe Kapitel "7 Zubehör/Ersatzteile".

# **7 Zubehör/Ersatzteile**

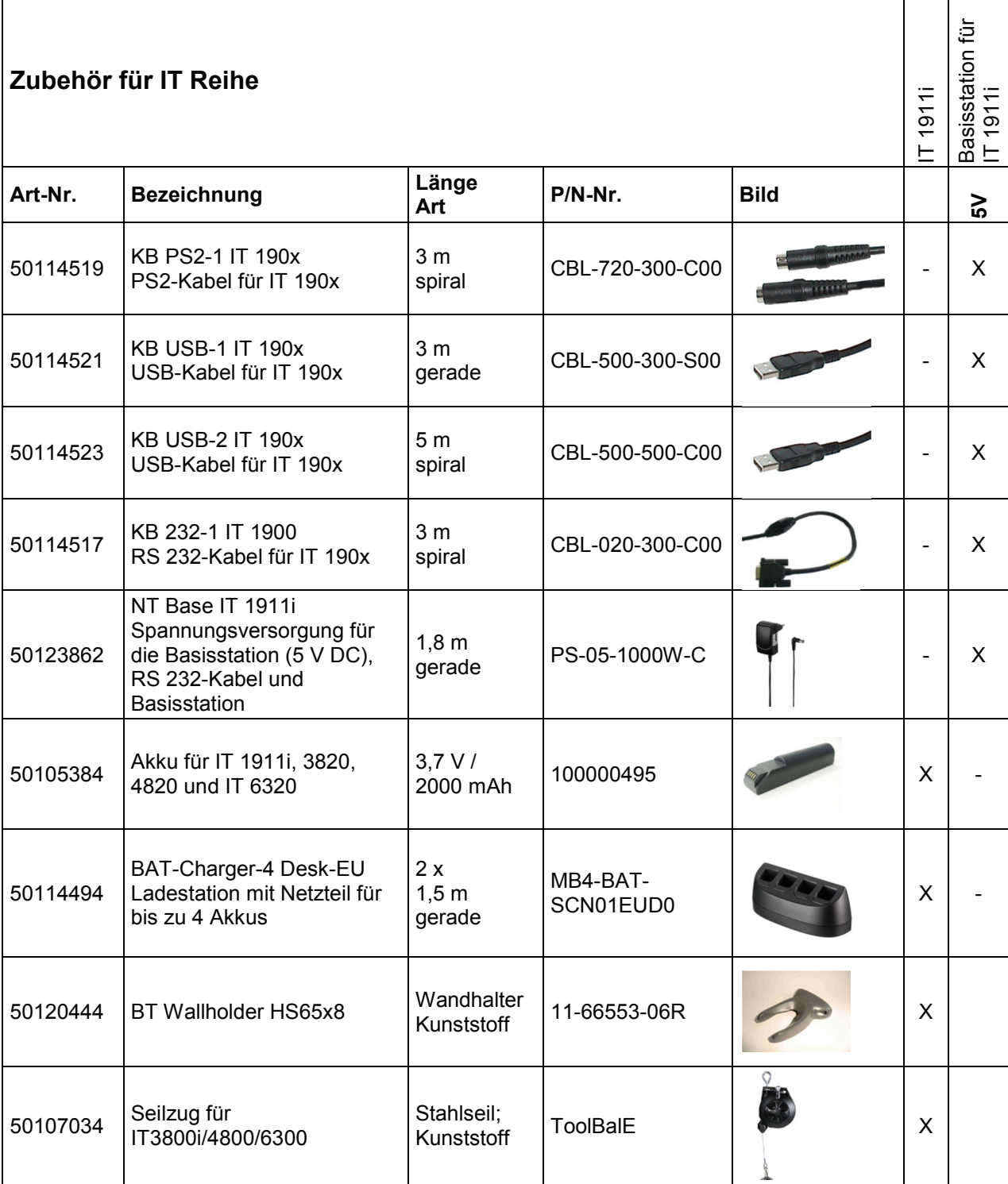

# **7.1 Anbindung an Leuze multiNet plus**

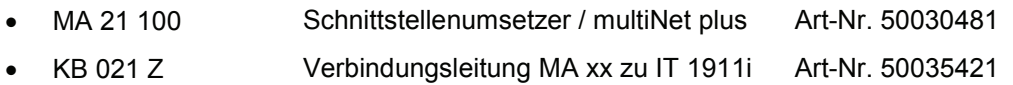

# **7.2 Anbindung an verschiedene Feldbusse mit MA 200i**

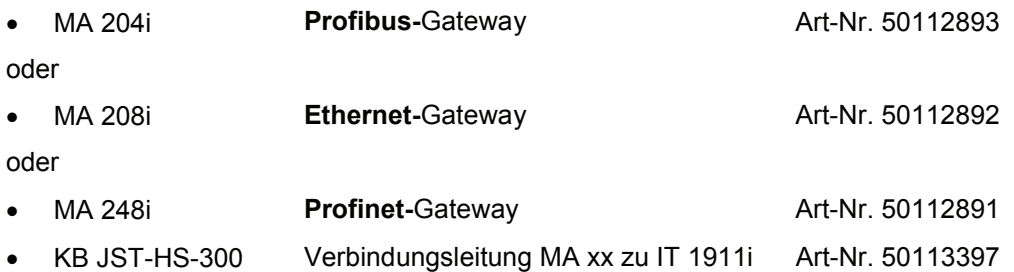

# **8 Service und Support**

Rufnummer für 24-Stunden-Bereitschaftsservice: +49 (0) 7021 573-0

Service-Hotline: +49 (0) 7021 573-123 Montag bis Donnerstag 8.00 bis 17.00 Uhr (UTC+1) Freitag von 8.00 bis 16.00 Uhr (UTC+1)

E-Mail: service.identifizieren@leuze.de

Rücksendeadresse für Reparaturen: **Servicecenter** Leuze electronic GmbH + Co. KG In der Braike 1 D-73277 Owen / Germany